# How to deliver data on the Air Quality using the Central Data Repository (CDR)

### Step 1: Create a new envelope

Go to your country folder in Reportnet Central Data Repository (CDR) at <a href="http://cdr.eionet.europa.eu">http://cdr.eionet.europa.eu</a>, enter the "European Union (EU), obligations" collection and then the "Annual report (questionnaire) on air quality (2004/461/EC)" one.

Login with your Eionet username and password

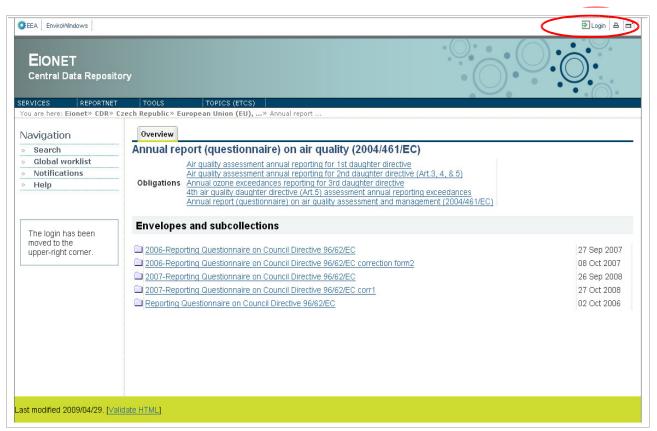

Figure 1: Air Quality Questionnaire country collection

Contact the helpdesk if you have any problems <a href="helpdesk@eionet.europa.eu">helpdesk@eionet.europa.eu</a></a>
In this collection, create a new envelope for your delivery.

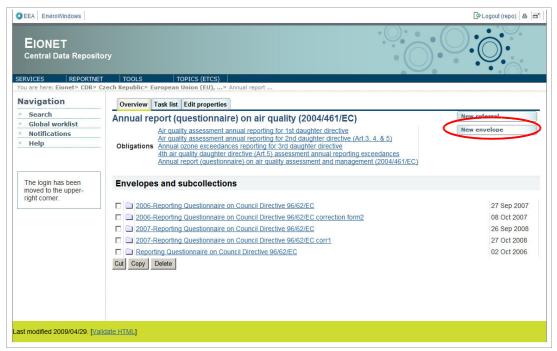

Figure 2: Collection page after login, click on "Create Envelope"

Make sure you fill in the correct year for the dataset you are about to upload. If you are reporting separately in more regions from your country, you need to create different envelopes for each region. In this case, mention the name of the region in the field "Coverage note" when adding the envelope, otherwise leave the field empty.

| Add Envelope                    |                                                                                                    |
|---------------------------------|----------------------------------------------------------------------------------------------------|
| Fill out the fields in this rep | ort profile and click <i>Add</i> . This will create an <i>envelope</i> into which you make the delivery. |
| Title                           |                                                                                                    |
| Description                     | A Y                                                                                                    |
| Relating to which year          | 2008 Whole Year to                                                                                       |
| Coverage                        | Albania                                                                                                  |
| Coverage note                   |                                                                                                    |
|                                 | Add                                                                                                    |

Figure 3: New envelope form

# Step 2: Draft your delivery

Open the newly created envelope. The way to start the work in the envelope (which will also informs other users that you are executing that action) is to enter the envelope and *activate* the **Draft** task by clicking on the *Activate task*: *Draft* link or by pressing the *Activate task* button.

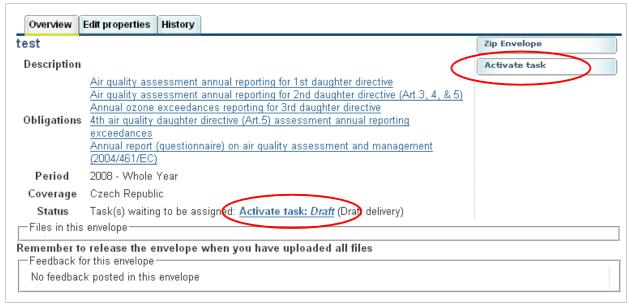

Figure 4: Envelope overview - activate the "Draft" task

After activation, you have reserved the envelope for yourself to work on (creating/updating documents).

Other users will not be able to intervene on the envelope until you:

- Release the envelope (the system will move forward to the next step in the reporting process, validating data) or
- *Deactivate the task* from the corresponding right-side button which saves the work already done and makes it possible for someone else to take over the task

During the time someone works on a task, their colleagues are able to see this by consulting the *Status* of the envelope. (which will show: Task in progress: Draft (user: *username*)

The data in the envelope is not available to the public until the release of the envelope to the public.

## **Upload data**

You have now created all the necessary prerequisites to start the data delivery. The Draft page will look like the figure below:

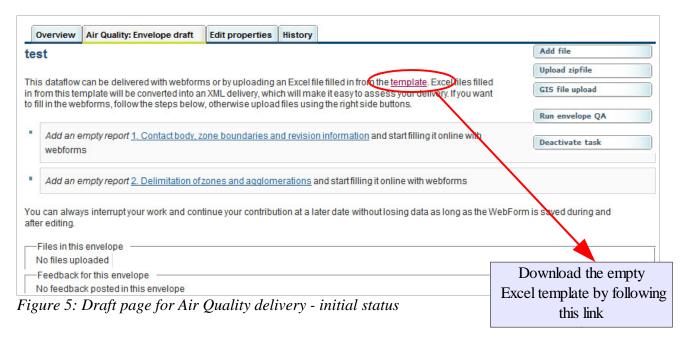

The next step is to add documents, which can be achieved in three ways:

- by *filling in 27 online Web forms*, in the order in which they appear in the page. Since some of the Web forms depend on the data provided in others (e.g. the zones and stations must be filled in before they can be listed in future forms), the link to create a form will appear only when the data necessary to build them will have been provided
- by *filling in the empty Excel template* provided for this delivery and then uploading it in the envelope using the "*Add file*" right side button. The system will convert the Excel file into 26 XML files (Form 1 not included), one for every Excel sheet, which can be later edited using the Web forms.
- by adding any other supporting files using one of the following right-side buttons:
  - "Add file" to add single files, which the system will upload as they are
  - "Upload zipfile" if you have more than one file which you packed into a .zip archive; the system will read the archive and upload its content into the envelope
  - "GIS file upload" to upload shape files generated by a GIS application

#### Working with Web forms

The Draft page offers the listing of the forms you need to create, in the order you need to create them in. Once you have filled in a form and returned to the envelope, another link to create a form will appear. The total number of forms is 27.

When you click on the link "Add an empty report < form name> and start filling it online with webforms", you will be directed to an empty Web form such like in the figure below, where you should follow the instructions in providing the necessary data.

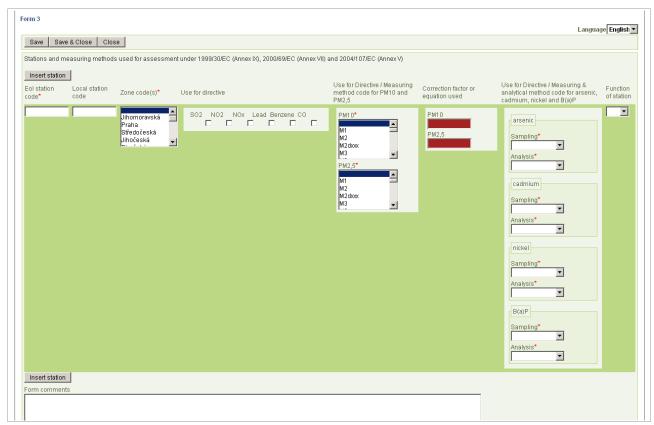

Figure 6: Form 3 editing

If you change the language of the form, the labels will appear in that particular language and the delivery will be considered to be written in that language.

Both in the upper and lower parts of a page there are 3 buttons that allow you to:

- "Save" the work every once in a while without closing the form
- "Save & Close" which preserves the changes and directs you back to the envelope
- "Close" the form without saving the changes

You can go back and modify each previously created form for completions or amendments:

- either by clicking on the corresponding "Modify the <name of the form> questionnaire" link from the Draft activity page,
- or by clicking on the corresponding XML file in the files' listing and clicking the "Edit with Web form" link

| File: form1.)                     | vml                                                                                                   | Back to envelope |  |  |  |  |  |  |  |
|-----------------------------------|----------------------------------------------------------------------------------------------------|------------------|--|--|--|--|--|--|--|
|                                   | XIIII                                                                                                 |                  |  |  |  |  |  |  |  |
| View file as                      | View file as                                                                                          |                  |  |  |  |  |  |  |  |
| <ul> <li>Original</li> </ul>      | ■ <u>Original</u>                                                                                     |                  |  |  |  |  |  |  |  |
| ■ <u>HTML</u>                     | ■ <u>HTML</u>                                                                                         |                  |  |  |  |  |  |  |  |
| Change file                       |                                                                                                    |                  |  |  |  |  |  |  |  |
| ■ Edit file wi                    | th Web form                                                                                           |                  |  |  |  |  |  |  |  |
| Edit file prope                   | rties                                                                                                 |                  |  |  |  |  |  |  |  |
| Title                             | Contact body, zone boundaries and revision information                                                |                  |  |  |  |  |  |  |  |
| Schema<br>location                | http://air-climate.eionet.europa.eu/schemas/AirQualityQuestionnaire/AirQualityQuestionnaire-form1.xsd |                  |  |  |  |  |  |  |  |
| File size                         | 865 Bytes (865 Bytes)                                                                                 |                  |  |  |  |  |  |  |  |
| Last<br>uploaded                  | 27 May 2009 15:50                                                                                     |                  |  |  |  |  |  |  |  |
| Restricted<br>from public<br>view |                                                                                                    |                  |  |  |  |  |  |  |  |
| Change                            |                                                                                                    |                  |  |  |  |  |  |  |  |
| Quality asses                     | ssment                                                                                                |                  |  |  |  |  |  |  |  |
| ■ Run XML S                       | Schema Validation Run QA #1                                                                           |                  |  |  |  |  |  |  |  |
|                                   | sted for this file                                                                                    |                  |  |  |  |  |  |  |  |
| No feedback :                     | available for this file.                                                                              |                  |  |  |  |  |  |  |  |
|                                   |                                                                                                    |                  |  |  |  |  |  |  |  |

Figure 7: Document page for Form 1

If you want to disallow the public to see the content of a document because it contains data that should remain restricted, you should tick the "*Restrict from public view*" checkbox in the document page. These data will be later aggregated by the system into various statistics, reports and indicators, but the individual records will not be made public.

Also from this page you can check your XML delivery by choosing to *view it as HTML* from the upper link, which will open a page with the data displayed in a tabular form. The figure below shows an example with bogus data:

|                      |       |                 |                   |         |     |      |         |                                                              |                       |                                             |         |                                                                                              | sessn<br>Anne | ent un<br>x V)   | nder 1   | 1999/    | /30/E    | C (A     | nnex           | IX),     | ,       |
|----------------------|-------|-----------------|-------------------|---------|-----|------|---------|--------------------------------------------------------------|-----------------------|---------------------------------------------|---------|----------------------------------------------------------------------------------------------|---------------|------------------|----------|----------|----------|----------|----------------|----------|---------|
| station station code |       | Zone<br>code(s) | Use for directive |         |     |      |         | Use for Directive / Measuring method code for PM10 and PM2.5 |                       | Correction<br>factor or<br>equation<br>used |         | Use for Directive / Measuring & analytical method code for arsenic, cadmium,nickel and B(a)P |               |                  |          |          |          |          | Function<br>of |          |         |
| code                 | code  | \ '             |                   | 00 0000 | NT. | ļ.,  |         | co                                                           | P. 00                 | D3 50 5                                     | D3 F1 O | 110 PM2,5                                                                                    | arsenic       |                  | cadmium  |          | nickel   |          | B(a)P          |          | station |
|                      |       |                 | 502               | NOZ     | NOX | Lead | Benzene | co                                                           | PMI0                  | PM2,5                                       | РМЦО    |                                                                                              | Sampling      | Analysis         | Sampling | Analysis | Sampling | Analysis | Sampling       | Analysis | ]       |
| test1                | test2 |                 | у                 | у       |     | у    | у       |                                                              | M1 M2<br>M2dxxx       | M2dxxx<br>M3                                | 23      | 234                                                                                          | M2            | M10subcode<br>1) | МЗ       | M2dxxx   | M2       | M3       | M15            | M17      | HEV     |
| test3                | test4 |                 |                   | y       |     |      |         | У                                                            | M1 M2<br>M2dxxx<br>M3 | M2dxxx<br>M3                                | 46      | 456                                                                                          | M16           | M3a              | M2dxxx   | M2dxxx   | M2dxxx   | M2dxxx   | M1             | M18      | Н       |

Figure 8: HTML conversion of a document

Note that if you are using Internet Explorer to edit the Web forms, you might see the warning message below which asks you to allow an ActiveX control to run. You need to click on that bar and allow the control to run.

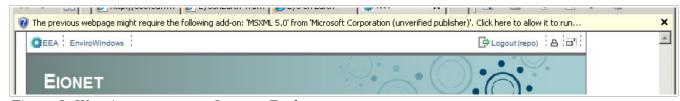

Figure 9: Warning message on Internet Explorer

#### Uploading Excel file for conversion

This method is advised if you are reporting large quantities of data, and especially if you have many rows for a specific reporting table. The "*Upload file*" page allows you to restrict the initial Excel file and the resulting XML document from public view:

| Upload file Back to envelope                                                                                                    |
|----------------------------------------------------------------------------------------------------|
| If you filled the file from the correct template (.XLS or .ODS), the conversion facility will extract the information from it and convert the delivery to XML format. You can quality check each part of your delivery and edit using the webforms or correct offline and redeliver. |
| Note:                                                                                                    |
| If the conversion succeeds, the XML files already existing in this envelope which are genrated from the same Excel file and the previous delivery in the original format (if any) will be first deleted.                                                                             |
| File Browse                                                                                                    |
| Restricted from public view                                                                                                    |
| Add                                                                                                    |

Figure 10: Upload file for conversion page

If you choose to fill in the Excel template, make sure you are using the one linked from the *Draft* page, otherwise the format will not be recognized and it will not be converted into an XML delivery. Only an XML delivery can be automatically assessed and makes the aggregation mechanism straight forward.

Even in the case you use the Excel conversion, the first two sheets should be filled in online by using the Web form 1: "Contact body, zone boundaries and revision information".

#### **Validation**

The Web forms offer you an easier way to fill in the data by displaying options for some of the fields, you can validate you XML data by running quality assessment checks:

- on each file by clicking button "Run QA" next to each XML file
- an the entire envelope by clicking the right side button "Run envelope QA" from the Draft page

In both cases, you can return to the previous page by clicking on the "Back" button of your browser.

These checks are ran after the completion of the Draft task of the envelope and their result is saved as feedback in the envelope then. However, checking your data before releasing it to the public may save you future work in correcting it.

## Step 3: Complete the task and inspect the quality assessment results

When you finish the drafting work, you need to click on the right side button "Complete task". Now the envelope is available to the public and the automatic quality assessment is in progress.

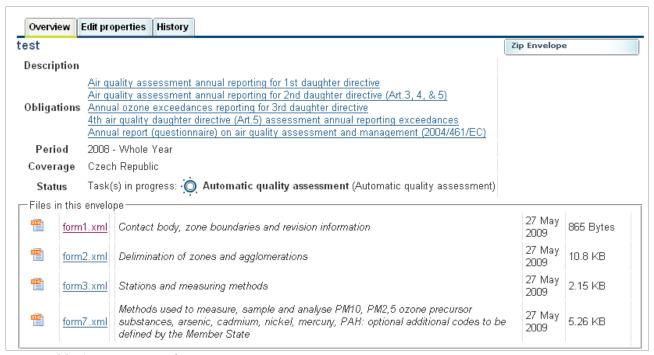

Figure 11: Automatic quality assessment in progress

After a few minutes, feedback will be automatically posted in the envelope with the result of the assessment.

| Feedl | Feedback for this envelope                                                                             |  |  |  |  |  |  |  |
|-------|----------------------------------------------------------------------------------------------------|--|--|--|--|--|--|--|
| 0     | AutomaticQA result for file form1.xml: XML Schema validation (Posted automatically on 27 May 2009)     |  |  |  |  |  |  |  |
| 0     | AutomaticQA result for file form2.xml: XML Schema validation (Posted automatically on 27 May 2009)     |  |  |  |  |  |  |  |
| •     | AutomaticQA result for file form2.xml: check for duplicate codes (Posted automatically on 27 May 2009) |  |  |  |  |  |  |  |
| •     | AutomaticQA result for file form3.xml: XML Schema validation (Posted automatically on 27 May 2009)     |  |  |  |  |  |  |  |
| 0     | AutomaticQA result for file form7.xml: XML Schema validation (Posted automatically on 27 May 2009)     |  |  |  |  |  |  |  |

Figure 12: Feedback posted by the automatic quality assessment

The reviewers receive an email when you release the envelope to the public. They will read the automatic feedback, manually inspect the delivery and may post a manual feedback in the envelope.

# Step 4: Decide to complete or redeliver

After the feedback – automatic and manual – has been posted in the envelope, you should come back to and decide what to do next, based on this feedback. In order to accomplish this, you need to activate the "*Redeliver or finish*" task:

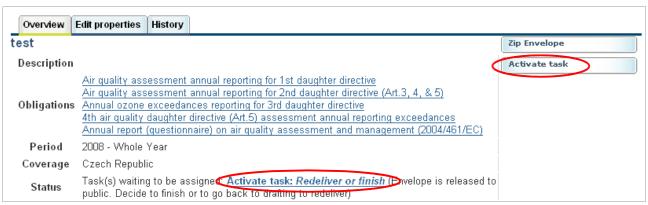

Figure 13: Activate the task

You can either choose to go back to the drafting phase and change or complete your delivery, or complete the envelope, which makes is impossible to alter its content. For further delivery after the completion, you will need to create a new envelope.

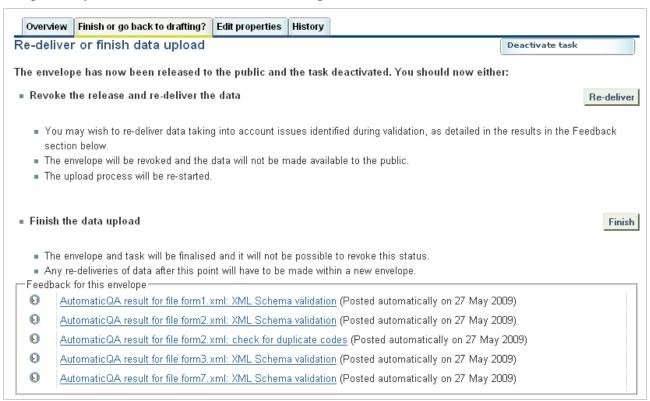

Figure 14: Redeliver or finish